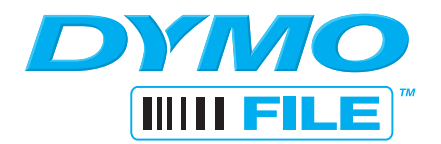

# **Quick Start Guide**

The process to install, configure, and start using your DYMO File™ software includes these steps:

- **•** Installing and activating DYMO File software
- **•** Setting up your printer and scanner
- **•** Scanning your first document

## **I. Installing and Activating DYMO File Software**

When you install and open DYMO File, you are asked to activate the software with the Product Key located on the back page of this Quick Start Guide.

**NOTE** Before installing DYMO File, you must first install your DYMO LabelWriter® printer and DYMO Label Software. See the LabelWriter printer Quick Start Guide for information on installing your printer and software.

#### **To install and activate DYMO File software**

**1** If not already running, insert the DYMO Label Software CD into your CD-ROM drive.

If the installation screen does not appear after a few moments:

- **a.** Double-click **My Computer** on the desktop.
- **b.** Open the CD drive and double-click **setup.exe**.
- **2** Click **DYMO File**.
- **3** Click **Next** and follow the on-screen instructions.
- **4** If DYMO File does not start at the end of installation, click **Start > Programs > DYMO File > DYMO File**.
- **5** Select **Activate DYMO File with Product Key**.
- **6** Do one of the following:
	- **•** Select **Activate automatically over the Internet**.
	- **•** Select **Activate manually by phone**, follow the instructions provided by Customer Support, and then continue with [II. Setting Up Your Printer and Scanner](#page-1-0).
- **7** Enter the **Product Key** located on the back page of this Quick Start Guide, and then click **Submit**.
- **8** Click **OK** on the **Activation completed successfully** message.

### <span id="page-1-0"></span>**II. Setting Up Your Printer and Scanner**

The first time DYMO File starts, the DYMO File First Run Wizard appears and guides you through the following steps:

- **•** Selecting your LabelWriter printer to print barcodes
- **•** Selecting and setting up your scanner
- **•** Selecting a folder to monitor for scanned documents
- **•** Testing your configuration

#### **To set up your printer and scanner**

- **1** In the wizard, click **Next** and follow the on-screen instructions to set up your printer and scanner and to test your configuration.
- **2** Watch the one-minute Getting Started video for an overview of scanning your first document.

**NOTE** You can use the First Run Wizard to make changes at any time. The First Run Wizard is available from the Tools menu in DYMO File.

**3** At the end of the wizard, complete the registration information in the **Register** dialog box and click **Register Now**.

### **III. Scanning Your First Document**

Using DYMO File software, your documents are organized as you scan them. You create a reservation file with the name you want your scanned document to have and in the folder where you want the document to be saved.

Then, using a special barcode, DYMO File software recognizes the scanned document and replaces the corresponding reservation file with that document.

### **To create a reservation and scan your first document**

- **1** Under **Filing Location**, select a folder for filing your document. This folder is where your scanned document will be saved.
- **2** Under **Document Information**, do the following:
	- **a.** Enter the name for the scanned document in the **File name** field.
	- **b.** Select the format for the scanned document from the **Save as type** list.
- **3** Under **Barcode**, select one of the following:
	- **• Label** to print a barcode label on a LabelWriter printer.
	- **• Cover Sheet** to print a cover sheet with a barcode on a standard printer. Select this option if you do not want the barcode to show on the scanned document.
- **4** Click **Create Reservation** to create a document reservation file in the folder you selected and print the barcode.
- **5** Attach the barcode label to your document, or place the barcode cover sheet as the first page of the document you want to scan.
- **6** Do one of the following, depending on the scanner you use:
	- **•** Network scanner: Scan the document with the settings for DYMO File that were specified in the scanner software.
	- **•** Local scanner: In DYMO File, click the **Scan** button on the **Scan** tab, and then scan the document.

After a few moments, the reservation file is replaced by your scanned document.

This figure shows filing and scanning steps and highlights other major features of DYMO File.

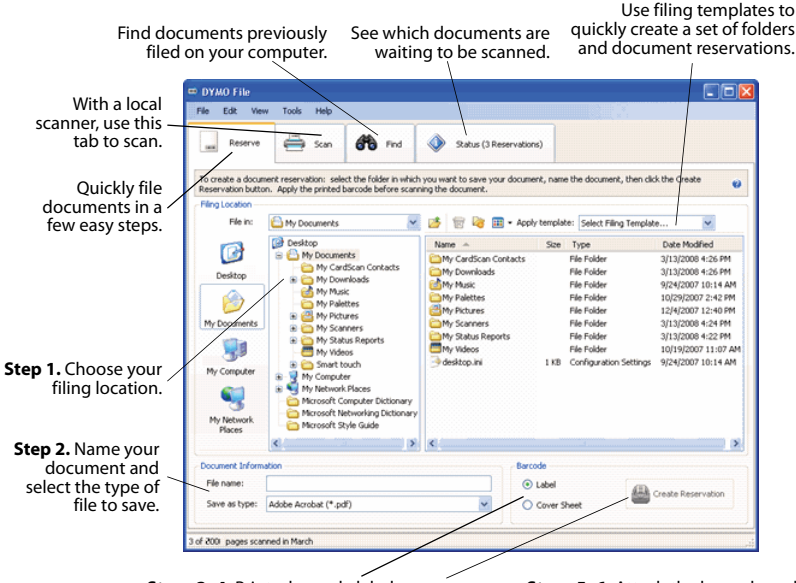

**Steps 3-4.** Print a barcode label or cover sheet and create a document reservation. **Steps 5–6.** Attach the barcode and scan your document, now or later.

**NOTE** For complete details on using the software, see the DYMO File online Help. For more information on DYMO File software, go to www.dymofile.com.

#### **Product Key**

© 2007–2008 Sanford, L.P. - A Newell Rubbermaid Company 1751491 Rev. 10/08